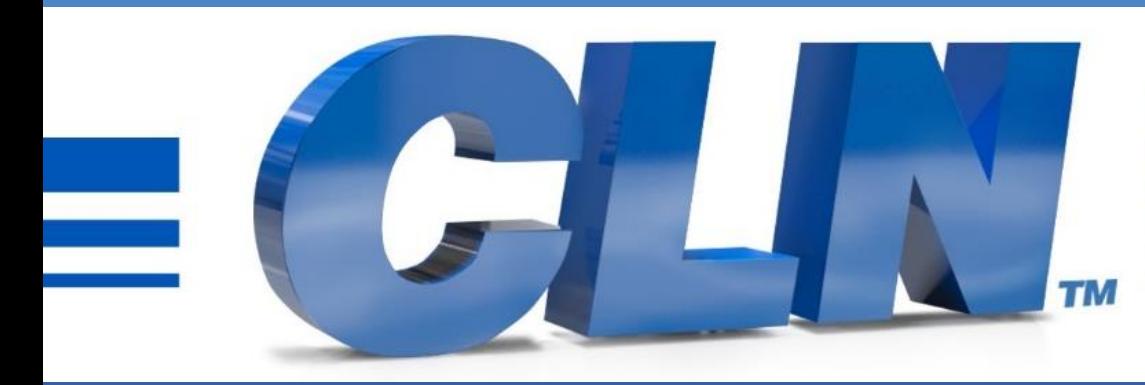

#### of South Florida, Inc.

High Performance | Tight Tolerances | Clean Cuts

# **CLN 1510 and 2010 Software Update**

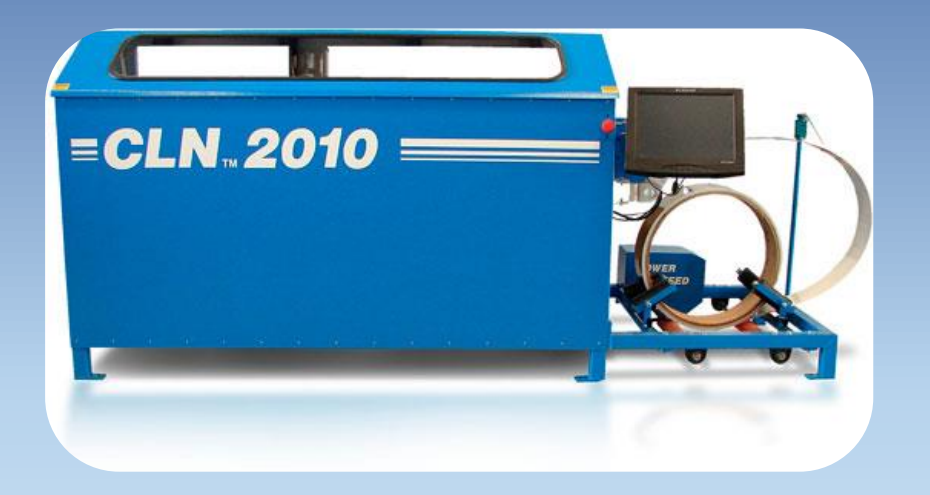

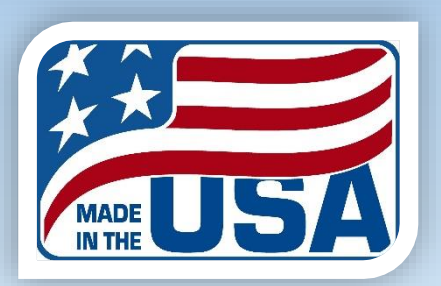

• You must identify what Step Motor Drive is installed in the machine. This is how you can tell what drive came with your machine. Remember this for future reference.

#### 2000 D6I Parker EA-C Lead Shine

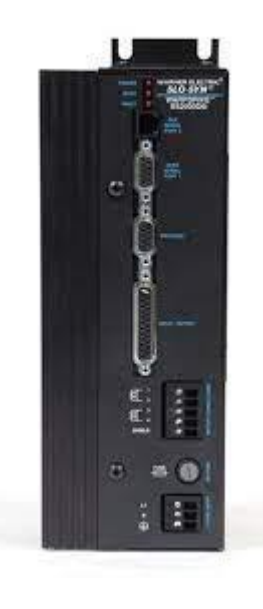

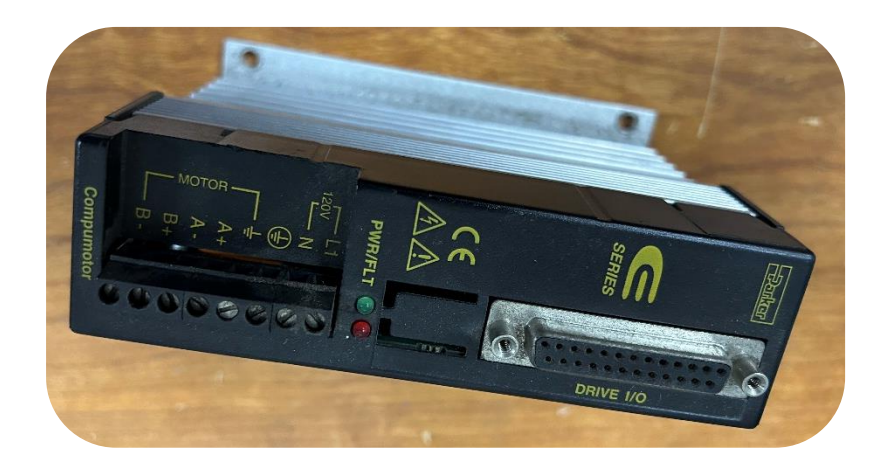

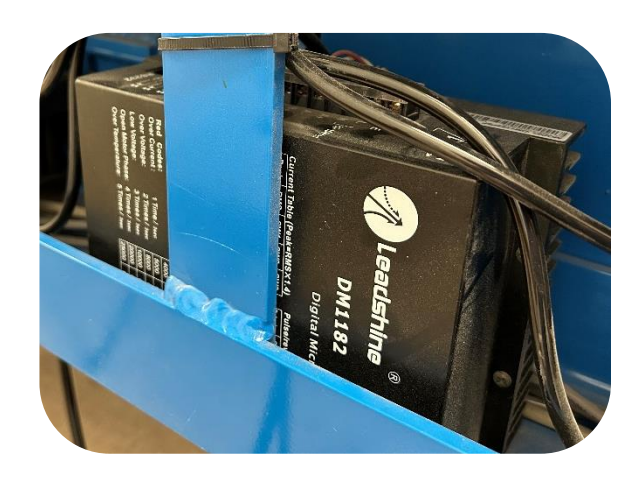

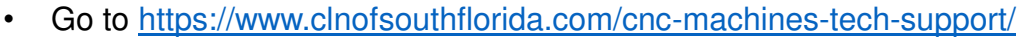

- Download the CLN Notcher software.
- Unzip it to the desktop for easy access.
- Double click on the extracted folder.
- Double click on **Setup Notcher.bat**
- If you receive a Windows Protection message that is preventing an unrecognize app from starting. Click More Info then Run Anyway.
- This will make new 2 folders. One folder call Notcher and one called Jobs. (C:\Notcher) (C:\Jobs).

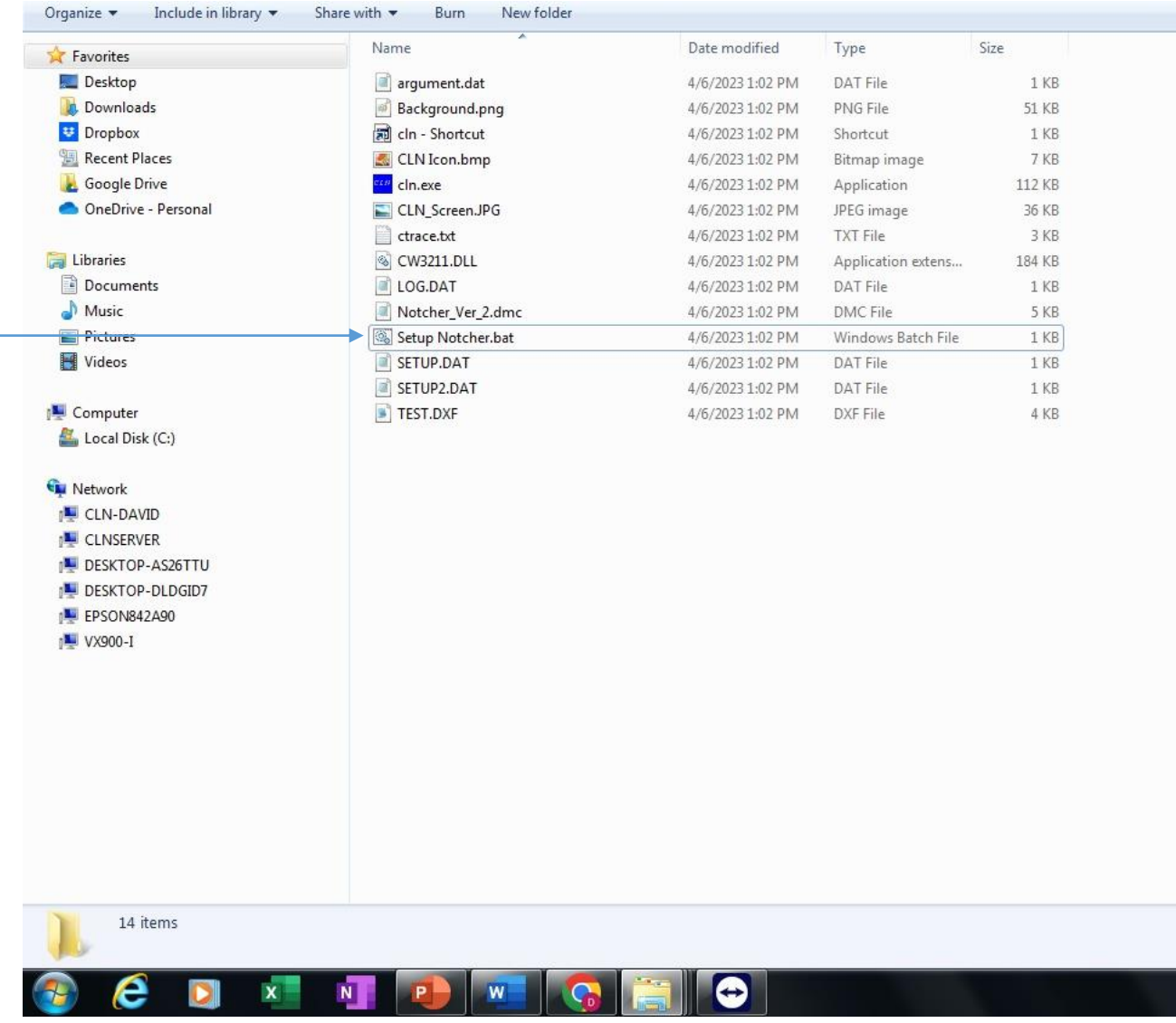

- Go to the C:\Notcher folder.
- Double click on Setup2.DAT.
- Open it with notepad.

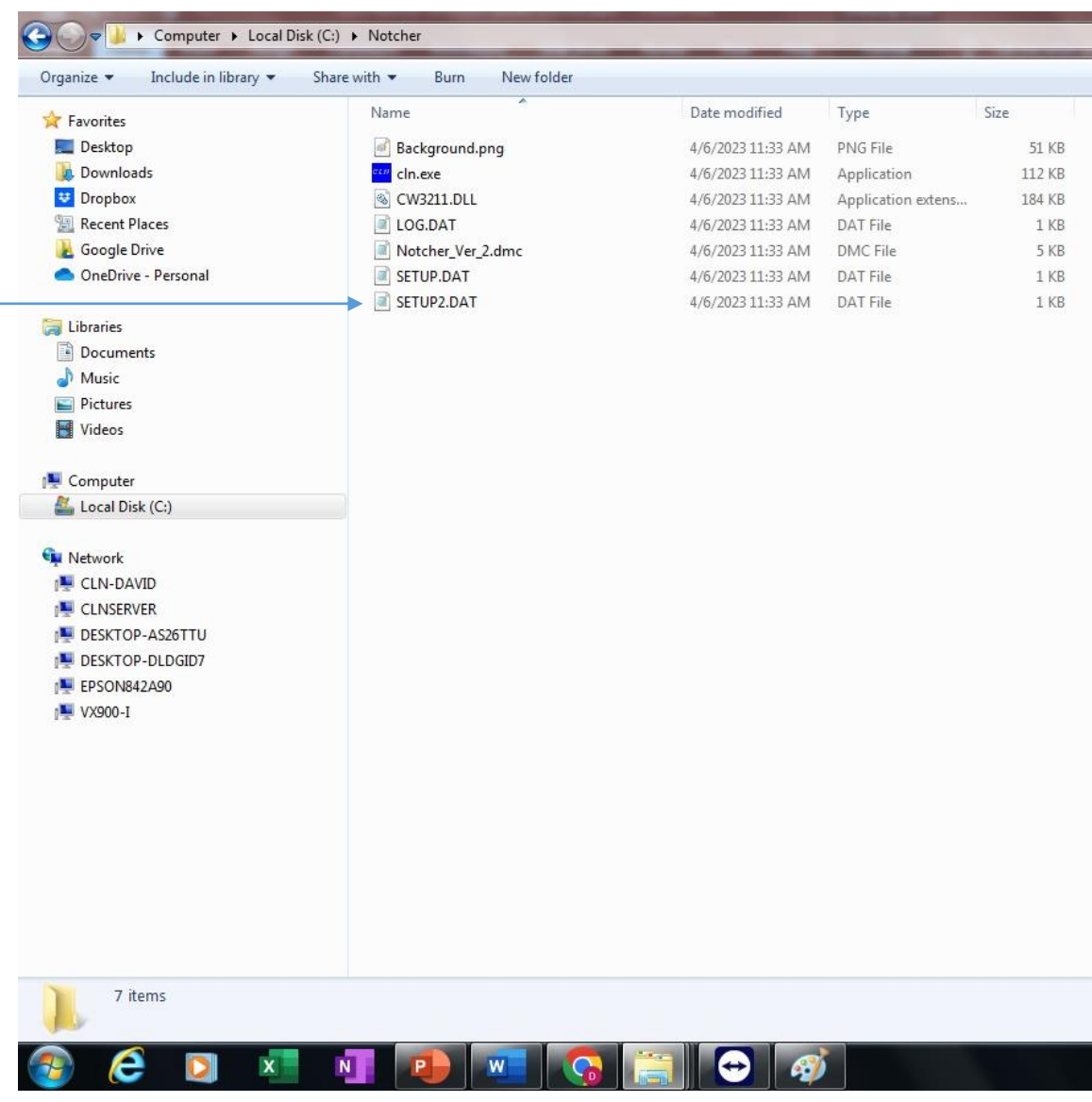

- Over the years. There were 3 step motor drives that were used in the notcher.
- 1. 2000-D6I: Skip this step. Setup2.DAT is not needed.
- 2. Parker  $EA-C$ : Drive  $=0$
- 3. Lead Shine: Drive =1
- The drive type needs to be changed to the type of drive that you have installed in the machine. The example shows a 1 for Lead Shine. You need to make it a 0 for Parker EA-C
- If Drive=1 then, to get the calibration of the step motor close, the SPCNT needs to  $=10$   $-$
- If Drive=0 then, to get the calibration of the step motor close, the SPCNT needs to =20
- Save and exit Notepad

#### Lead Shine, Drive  $=1$  EA-C, Drive  $=0$

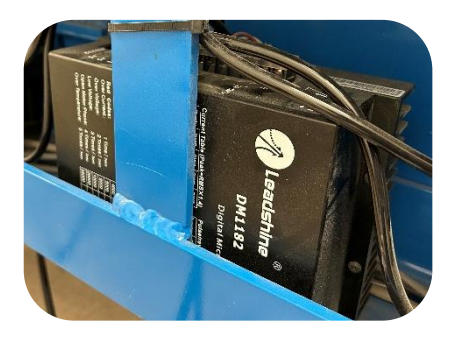

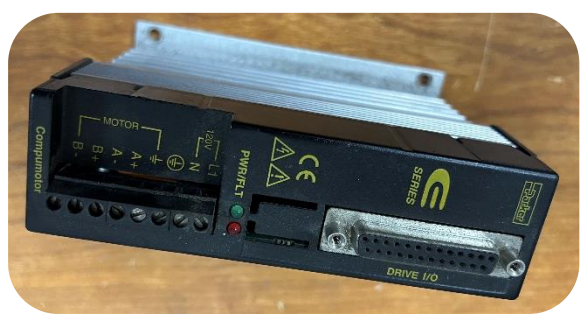

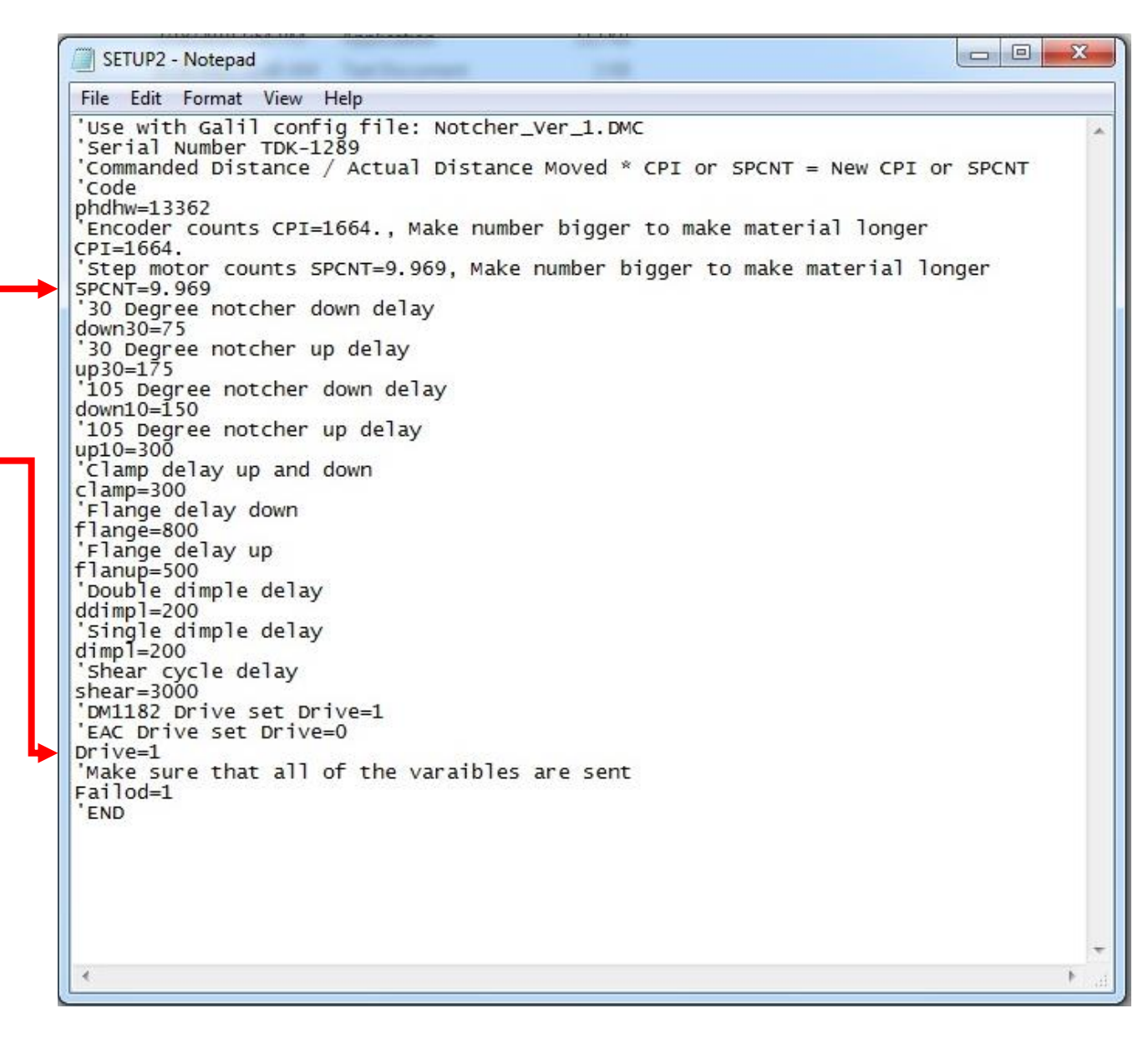

- Go to C:\ Notcher folder.
- Right click on CLN.EXE and create a short cut and move it to the desk top.
- Delete the execrated install folder located on the desk top.
- Reset the machine and double click on the CLN shortcut.
- If a message pops up, when you first start the program. It's either a problem with the Com Port or commutating with the controller. It doesn't matter at this point.
- In the CLN program, go to Tools Setup.
- Change the Model to a 3 for 2000 D6I driver, and a 4 for a EA-C or Lead Shine. Save and start the program again.
- If you receive a message that says, that the Com Port is not right. Go back to tools setup and change the com port setting. The software can only be set to 1,2,3 or 4. If you are using a USB to com Port adapter you have to configure the adaptor to 1,2,3,or 4.
- Start the program. If it open with no message then put in all of the settings for setup and setup2.DAT, that are in the back of the manual that you received with the machine.
- If you don't have the settings then watch this training video to setup the machine. [Notcher Training Video](https://www.clnofsouthflorida.com/cnc-machines-tech-support/cln-cnc-machines-how-to-videos/cnc-machine-auto-bender-training-video-cln-2010/)

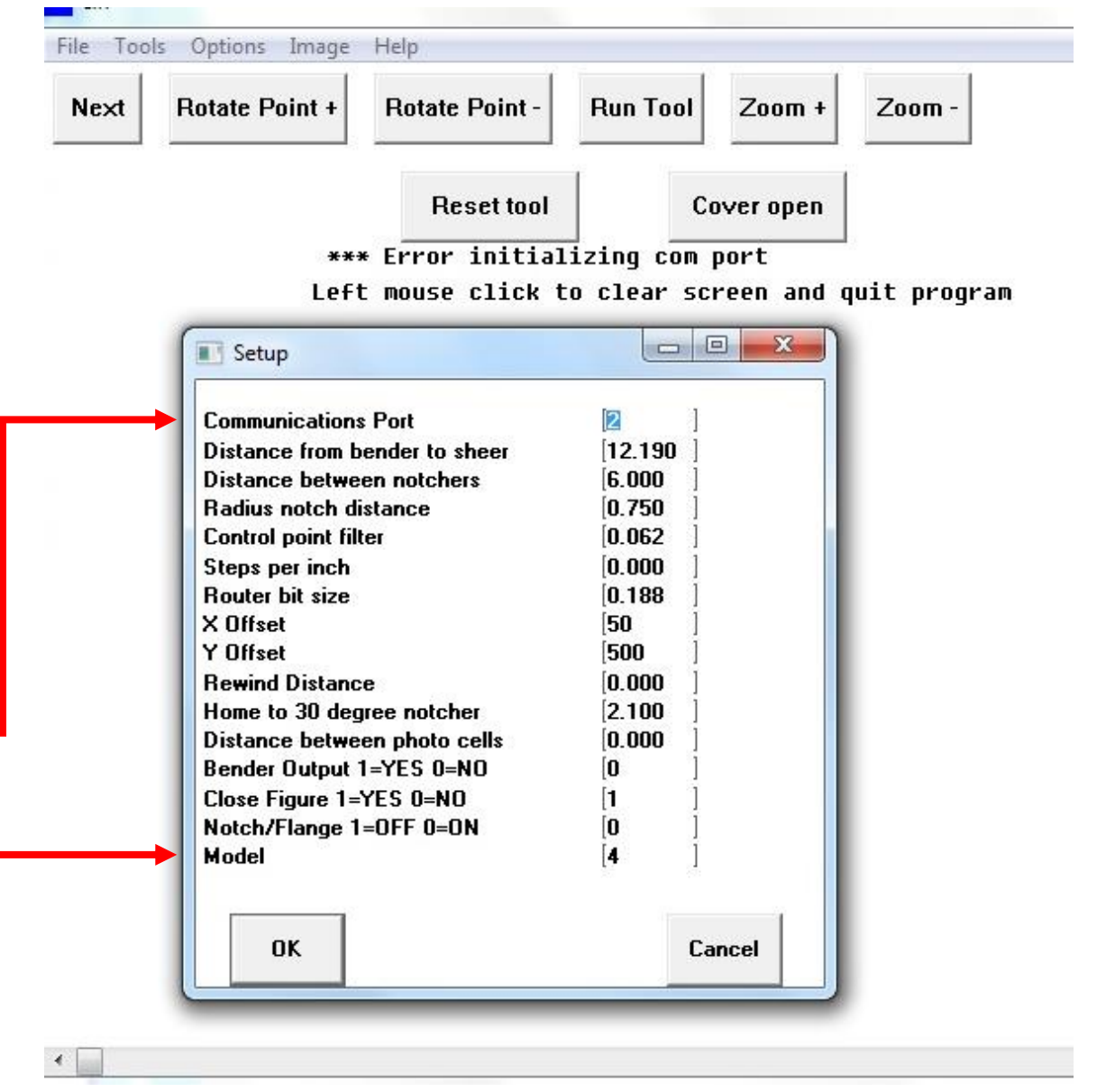